### **8 JULI 2022**

### **IBIS CONFIGURATIE-BEHEER**

### **HANDLEIDING**

Referentie: Ibis Configuratiebeheer/IC08072022/RW/YvdV

# **BRINK**

### **INHOUDSOPGAVE**

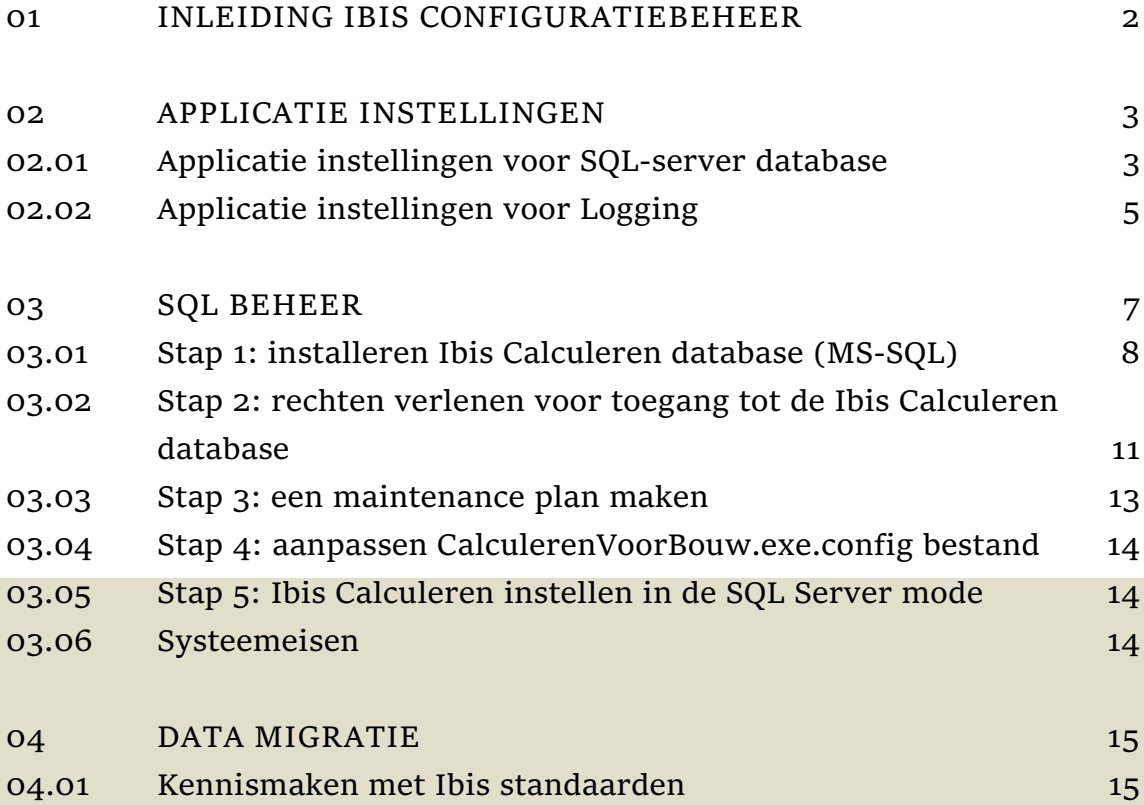

### <span id="page-2-0"></span>**01 INLEIDING IBIS CONFIGURATIEBEHEER**

Deze handleiding helpt u als (ICT-) applicatiebeheerder bij de installatie en inrichting van Ibis Calculeren voor Bouw respectievelijk Ibis Calculeren voor Installatietechniek (voorheen IBIS-TRAD), hét calculatieprogramma voor bouwend en installerend Nederland.

Heeft u nog vragen of ondersteuning nodig, dan kunt u contact opnemen met de Helpdesk van Brink Software op 0800 - 2354247.

U kunt met het hulpprogramma Ibis Configuratiebeheer, dat wordt geïnstalleerd bij de setup van Ibis Calculeren voor Bouw en Ibis Calculeren voor Installatietechniek, een aantal zaken regelen vanuit (ICT-) applicatiebeheer. Het betreft de volgende drie onderwerpen:

- **Applicatie instellingen;**
- SQL Beheer en;
- Data migratie.

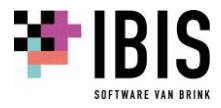

# <span id="page-3-0"></span>**02 APPLICATIE INSTELLINGEN**

Ibis Calculeren voor Bouw respectievelijk Installatietechniek maakt gebruik van een tweetal applicatie instellingen die opgenomen kunnen zijn in de configuratie bestanden van de programmatuur genaamd 'CalculerenVoorBouw.exe.config' respectievelijk 'CalculerenVoorInstallatie.exe.config'. Dit betreft de databaseconnectie van een SQL-server database en het produceren van een logging. U kunt ten behoeve van deze applicaties handmatig de exe.config aanpassen voor een gebruiker. De functies van de Applicatie instellingen in Ibis Configuratiebeheer bieden u echter de mogelijkheid dit vanuit een tool te doen.

### <span id="page-3-1"></span>**02.01 Applicatie instellingen voor SQL-server database**

Als na het installeren van Ibis Calculeren voor Bouw respectievelijk Installatietechniek en het aanmaken of updaten van een SQL-server database voor Ibis Calculeren voor Bouw respectievelijk Installatietechniek géén aanpassingen in de CalculerenVoorBouw.exe.config c.q. CalculerenVoorInstallatie.exe.config worden aangebracht, zal bij Ibis Calculeren gebruik in SQL server de standaard connection string naar de data source en initial catalogue worden toegepast. Deze is dan nog niet afgestemd naar de gebruikerssituatie. Zoals bij de vorige IBIS-TRAD versies gebruikelijk was, kan ook nu deze connection string handmatig in de CalculerenVoorBouw.exe.config c.q. CalculerenVoorInstallatie.exe.config worden ingesteld en toegepast.

De functies van Applicatie instellingen bieden u echter de mogelijkheid de gebruikerssituatie vanuit klantniveau te beheren en in te stellen zonder handmatige wijziging in de CalculerenVoorBouw.exe.config c.q. CalculerenVoorInstallatie.exe.config om deze gebruikers te kunnen leiden naar de juiste database. Het is in dit verband dan wel belangrijk dat bij de cliënt installatie van Ibis Calculeren een parameter bij de setup wordt toegepast.

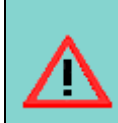

#### **Ibis Calculeren voor SQL Server database**

Als u de setup zonder parameter uitvoert, wordt er geen waarde in de setting van de server folder binnen de CalculerenVoorBouw.exe.config c.q. CalculerenVoorInstallatie.exe.config gezet en zal een door u aangegeven centrale instelling niet worden toegepast na het opstarten van Ibis Calculeren. In dat geval wordt de SQL-database gebruikt uit de Connection instelling van de CalculerenVoorBouw.exe.config c.q. CalculerenVoorInstallatie.exe.config of de instelling in de lokale user.config als deze in de gebruikersdata aanwezig is. Een voorbeeld van een parameter setup, dat u met een setup.cmd bestand kunt uitvoeren, is 'setup.exe /s /v"SERVERFOLDER=H:\Ibis\Calculeren\Atom /qb-!"' waarbij u opgeeft in welke map (serverfolder) een centrale instelling moet komen waarin de database ingesteld kan worden waarmee die gebruikers moeten werken in Ibis Calculeren 1.0.0.

Als een installatie met parameter is uitgevoerd, wordt in de CalculerenVoorBouw.exe.config c.q. CalculerenVoorInstallatie.exe.config de in de parameter opgenomen Serverfolder map opgenomen. Als een Applicatie instelling nog niet is ingevoerd, ontbreekt de file user.config in die serverfolder map en zal bij het opstarten van Ibis Calculeren 1.0.0 onderstaande melding verschijnen:

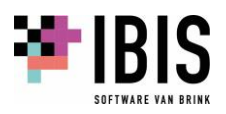

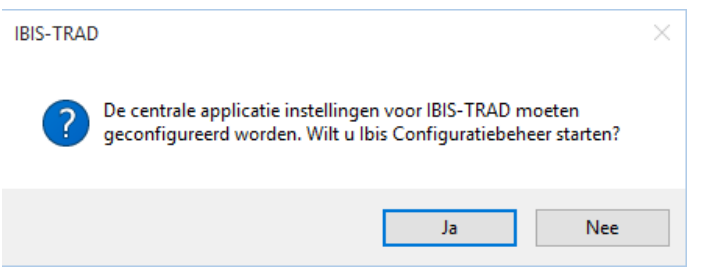

Na het kiezen van Ja of als u vanuit Help Info binnen Ibis Calculeren zelf het Ibis Configuratiebeheerprogramma opent, verschijnt onderstaand venster. U ziet daarbij de relevante Applicatie informatie zoals de versie van Ibis Calculeren, de userfolder waar de gebruikers gebonden file user.config wordt geplaatst en de bij de setup als parameter ingestelde Serverfolder met de centrale instelling.

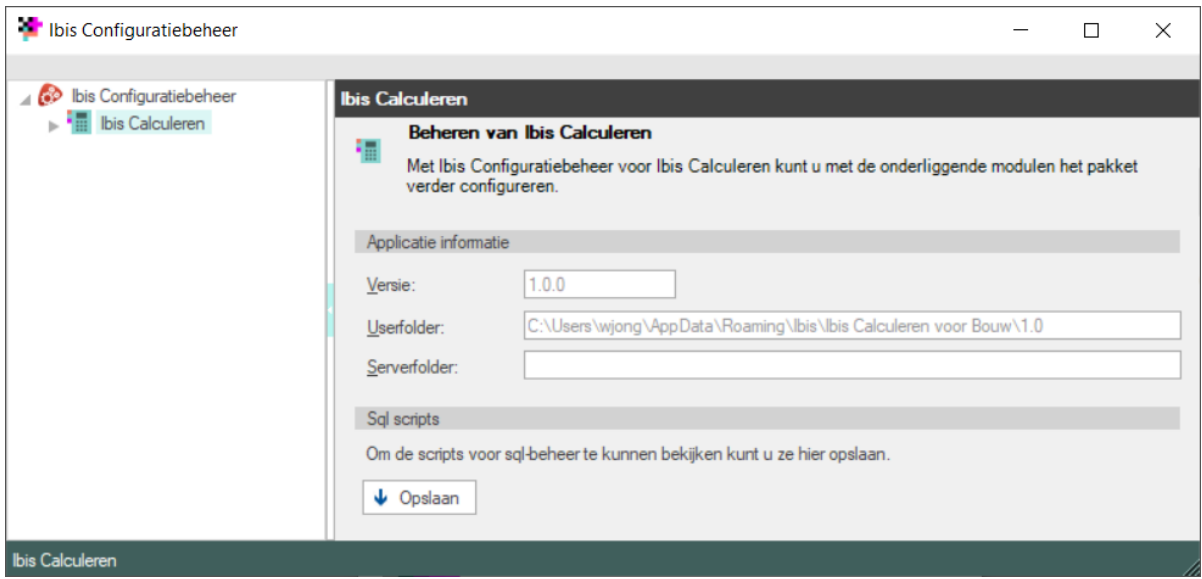

Als u klikt op Applicatie instellingen verschijnt onderstaand venster waarbij standaard de 'Centrale instellingen' actief is en wordt ingesteld. *Ps.: u kunt voor een bepaalde gebruiker ook een 'Lokale instellingen' kiezen in de keuzelijst. Dit kan van belang zijn bij gebruik van een lokale SQL-server op de pc van die gebruiker of voor logging bij die gebruiker*.

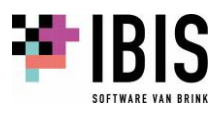

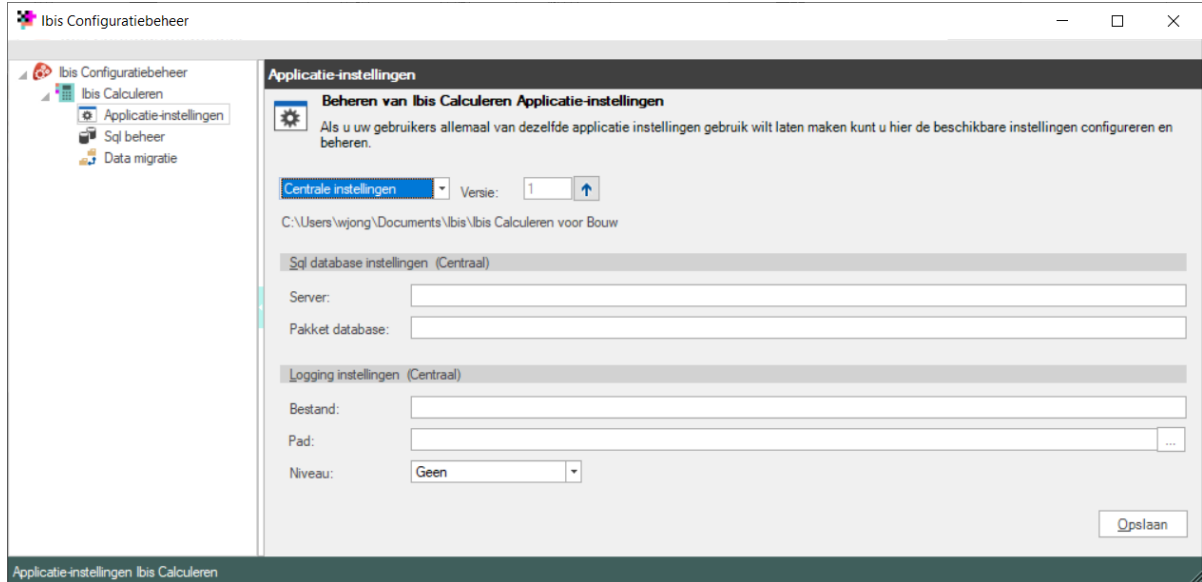

Vul de naam van de Server in, die werkt niet via een keuzelijst omdat dit in de praktijk lang kan duren voor deze gevonden is. De naam van de Server is bij de ICT-beheerder in het algemeen wel bekend nadat deze via SQL Server Management Studio is aangemaakt.

Vul de naam van de Pakket database voor Ibis Calculeren in die bij Sql beheer nieuw is aangemaakt of een bestaande die is bijgewerkt.

Kies voor Opslaan. De gekozen instellingen worden opgenomen in de file user.config en in de Serverfolder bewaard. Na het opstarten van Ibis Calculeren door een gebruiker wordt de user.config uit de Serverfolder map overgenomen in de Userfolder.

Als het van belang is dat een andere Server naam of Pakket database voor Ibis Calculeren wordt ingesteld, vergeet dan niet om ook de Versie te verhogen. Bij het opstarten van Ibis Calculeren wordt gecheckt of de versie in de file user.config van de Userfolder dezelfde versie aangeeft als in de centrale instelling het geval is. Zit daar een verschil in dan wordt de lokale informatie van de user bijgewerkt.

#### <span id="page-5-0"></span>**02.02 Applicatie instellingen voor Logging**

U kunt een logging produceren van de acties die in Ibis Calculeren worden uitgevoerd. Gebruikelijk was dat handmatig in de CalculerenVoorBouw.exe.config c.q. CalculerenVoorInstallatie.exe.config een niveau van de logging kon worden ingesteld en toegepast.

In de programmamap staat het bestand CalculerenVoorBouw.exe.config c.q. CalculerenVoorInstallatie.exe.config die u in kladblok kunt openen, daarin dient de LogTraceLevel op value 1 t/m 4 ingesteld te zijn, bijvoorbeeld: (<setting name="LogTraceLevel"

serializeAs="String"> <value>4</value> </setting>).

De functies van Applicatie instellingen bieden u echter de mogelijkheid de gebruikerssituatie vanuit klantniveau te beheren en in te stellen zonder handmatige wijziging in de CalculerenVoorBouw.exe.config c.q. CalculerenVoorInstallatie.exe.config.

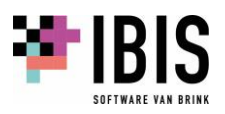

*Let op!: als u bij deze instellingen géén centrale Bestandsnaam en/of Padnaam invult, wordt de default naam van een logboekbestand in de persoonlijke Temp toegepast. Het aangemaakte logboekbestand heeft in dat geval de naam 'TradClientLogging.txt' en staat in uw tijdelijke bestandsmap die u kiest via Start Uitvoeren %tmp% en OK*.

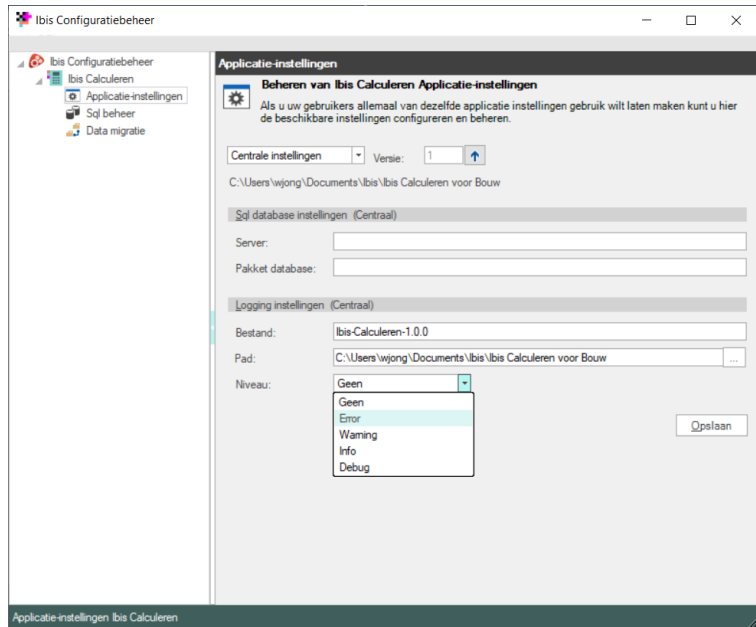

Kies voor Opslaan. De gekozen instellingen worden opgenomen in de file user.config en in de Serverfolder bewaard. Na het opstarten van Ibis Calculeren door een gebruiker wordt de user.config uit de Serverfolder map overgenomen in de Userfolder.

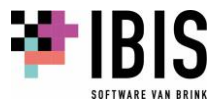

### <span id="page-7-0"></span>**03 SQL BEHEER**

U kunt het programma Ibis Calculeren laten werken met de database Microsoft SQL Server, als u de licentie Expert heeft aangeschaft. Hiervoor moet eenmalig de Ibis Calculeren database (MS-SQL) worden geïnstalleerd. Daarnaast moet u een aantal zaken instellen om een en ander goed te laten werken. Deze worden in deze handleiding in vijf stappen beschreven:

Stap 1: installeren Ibis Calculeren database (MS-SQL).

Stap 2: rechten verlenen aan de gebruikers om met de database te kunnen werken.

Stap 3: een maintenance plan maken.

Stap 4: aanpassen CalculerenVoorBouw.exe.config c.q. CalculerenVoorInstallatie.exe.config bestand. Stap 5: instellen database mode SQL in het programma Ibis Calculeren.

#### **Vooraf**

Houd u rekening met de volgende zaken voordat u de hierboven genoemde stappen doorloopt:

- **Maak altijd eerst een back-up van uw huidige database(s), voordat u een installatie van de Ibis** Calculeren database (MS-SQL) uitvoert.
- U mag geen wijzigingen aanbrengen in de metagegevens of in de database zelf, zoals in stored procedures en tabellen.
- Als de installatie op afstand plaatsvindt (Remote Desktop, Extern bureaublad), bijvoorbeeld via Mstsc, dan moet u hiervoor de /admin parameter opgeven:
	- klik op menukeuze *Start / Uitvoeren*;
	- typ in: mstsc / admin (let op: spatie na mstsc);
	- klik op de knop *OK;*
	- typ in het volgende venster de naam van de SQL-server;
	- klik op de knop *OK* of verbinden.
- U moet een aparte instance van SQL-server hebben ingesteld met authentication om daarna de Ibis Calculeren database te kunnen installeren. U mag deze instance uitsluitend gebruiken voor IBIS-databases. Dit is een zogenaamde Dedicated Instance van SQL server.
- Als u geen Dedicated Instance van SQL-server gebruikt, vervalt de support van Ibis.
- **E** Zelf aangevulde views in de database Ibis Calculeren zorgen voor fouten bij de setup.
- Bepaal uw maintenance plan, zodat u een back-up terug kunt zetten.
- Voor het uitvoeren van deze installatie zijn administrator rechten vereist.
- De MS-SQL Standard Edition, Workgroup Edition en Enterprise Edition worden ondersteund. Voor de systeemeisen, zie paragraaf [03.06](#page-14-2) in dit document.

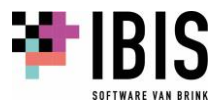

### <span id="page-8-0"></span>**03.01 Stap 1: installeren Ibis Calculeren database (MS-SQL)**

Heeft u al een SQL Server database voor IBIS-TRAD in gebruik dan hoeft u géén nieuwe voor Ibis Calculeren aan te maken. Heeft u IBIS-TRAD versie 7.30 op basis van SQL Server in gebruik dan is géén database-update nodig voor gebruik in Ibis Calculeren 1.0.0. Heeft u nog een oudere versie dan IBIS-TRAD 7.30 op basis van SQL Server in gebruik, dan voert u met Ibis Configuratiebeheer voor Ibis Calculeren versie 1.0.0 een update van de bestaande database uit naar een hogere databaseversie. *Vorige databaseversies zijn dan niet meer te gebruiken. Daarom moet u - zoals eerder vermeld (onder Vooraf) - eerst een back-up van uw huidige databases maken*.

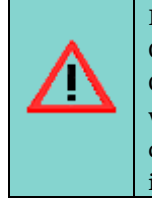

**Ibis Calculeren database-update van een SQL Server database** Om de automatische database-update door een gebruiker tijdens het opstarten van Ibis Calculeren te laten slagen moeten vooraf de juiste rechten via rollen aan de gebruikers worden toegekend, dat zijn de **rollen**: **db\_datareader, db\_datawriter, db\_ddladmin, db\_securityadmin, ibis, ibisDbTrad, ibisTrad en public** (zie schermweergave ingestelde rollen bi[j 03.02\)](#page-11-0).

Klik op Sql beheer, het volgende venster verschijnt:

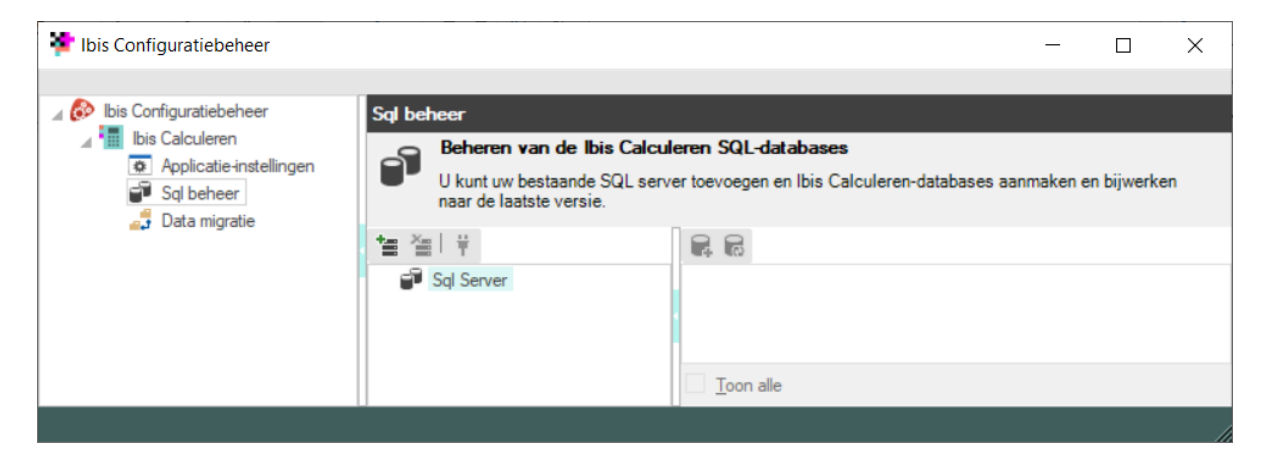

Klik op *Toevoegen Server*. Het volgende venster verschijnt waarin u de naam van een bestaande server, aangemaakt in Microsoft SQL Server Management Studio en in dit voorbeeld nog de TRADserver, kunt invullen en eventueel direct verbinden met gebruik van de gewenste authenticatie:

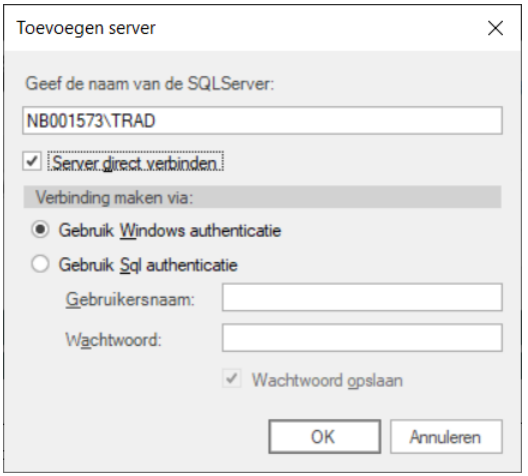

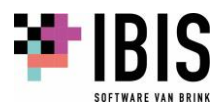

Na een klik op *OK* wordt de Sql Server actief, in dit geval zijn er al databases van IBIS-TRAD aanwezig.

*Toon Alle, toont ook alle andere databases van de actieve SQL Server*.

In het venster worden alle Ibis Calculeren databases getoond. Klik op de Ibis Calculeren database die u wilt updaten naar versie 1.0.0 en vervolgens op de knop *Database bijwerken*. *Als dit nog een IBIS-TRAD 6 database is, kies dan ook de bijbehorende IBIS-DB database in de keuzelijst.* De versie van de gekozen database wordt dan aangepast naar 2.00.09.00.

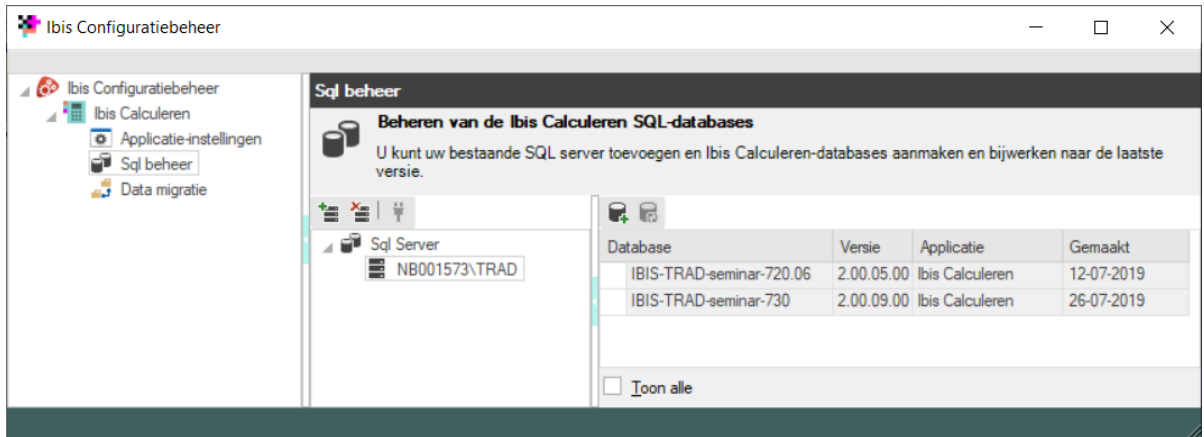

Heeft u nog géén SQL-database voor Ibis Calculeren? Klik op *Database toevoegen* om een nieuwe lege Ibis Calculeren database aan te maken.

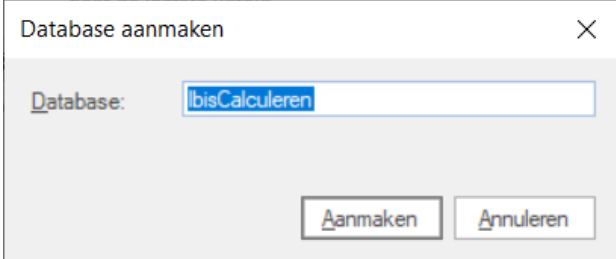

Klik op Aanmaken en de database, dan wordt die naam toegevoegd aan de lijst met databases:

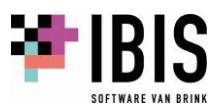

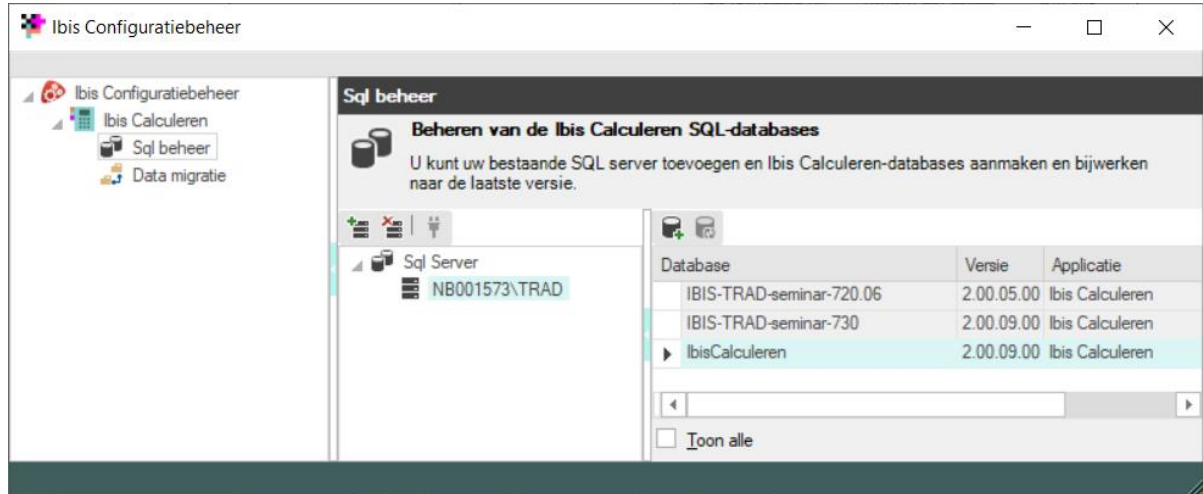

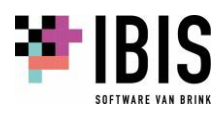

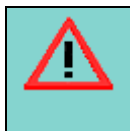

**SQL Server database aanmaken of bijwerken**

Voor het aanmaken of bijwerken van een database dient de firewall op de SQL server wel geconfigureerd te zijn om dit toe te laten en zal het account waarmee je bent ingelogd ook voldoende rechten moeten hebben binnen SQL.

### <span id="page-11-0"></span>**03.02 Stap 2: rechten verlenen voor toegang tot de Ibis Calculeren database**

Vanuit de SQL Server Management Studio moet u een aantal zaken instellen, onder andere de rechten voor de gebruikers. *In onderstaande beschrijving staan beelden van MS SQL 2005 en de oude IBIS-TRAD versie*.

- Start de SQL Server Management Studio.
- Selecteer uw server in het venster *Connect to*. Selecteer het servertype: *database engine* en klik de optie *Windows Authentication* aan.
- Klik op de knop *Connect*. Let op: als u een back-up van een database in gebruik neemt bij een andere instance van de SQL-server, dan moet u de database owner herstellen. U doet dat als volgt: ga naar *Database Properties* van de database Ibis Calculeren. Ga vervolgens naar *Files* en voeg de juiste owner toe.
- Open de node *Security*.
- Klik op *Logins* en activeer het snelmenu onder de rechtermuisknop:

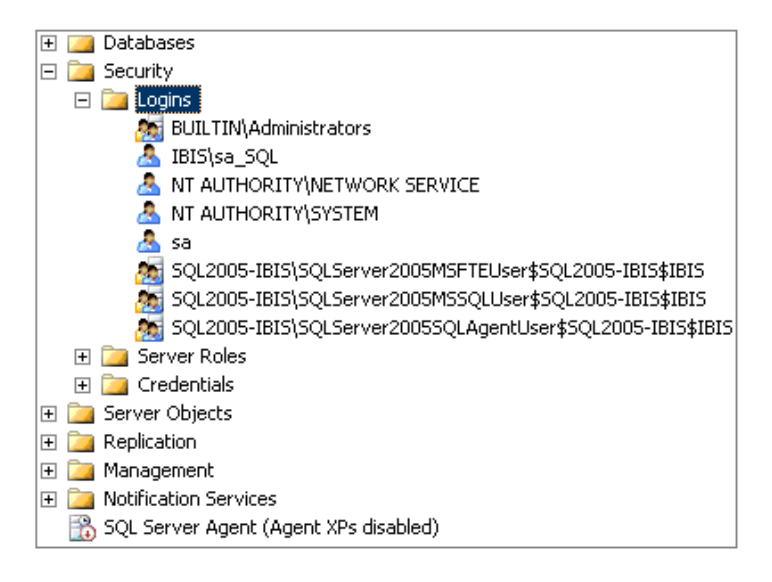

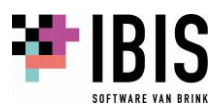

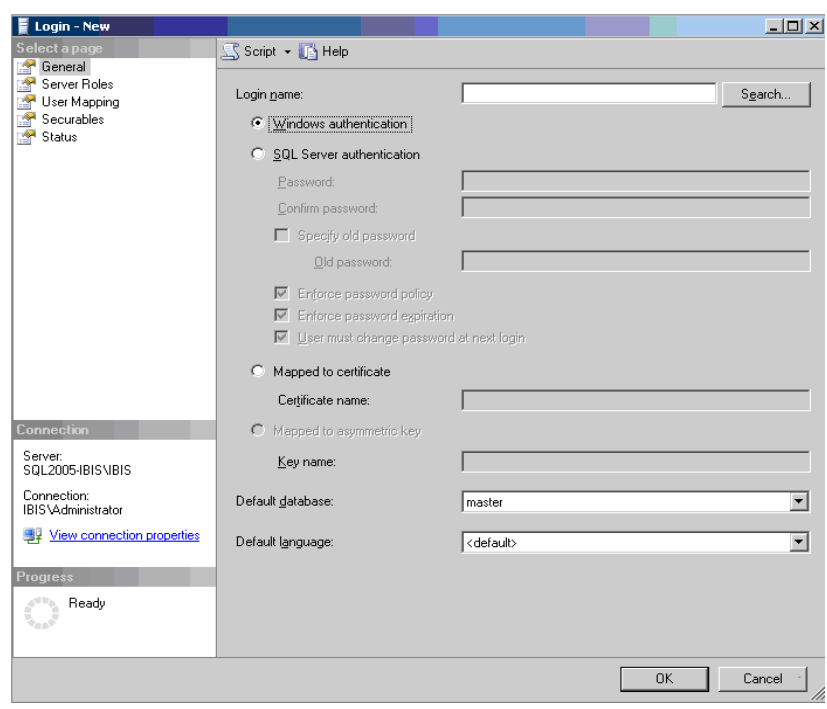

Klik op *New Login*. Het volgende venster verschijnt:

- De SQL Server Instance moet op Windows authentication zijn ingesteld. Klik hiertoe de optie *Windows authentication* aan (zoals in het voorbeeld hierboven).
- Typ een login naam in en klik op de knop *Search*. Het volgende venster verschijnt:

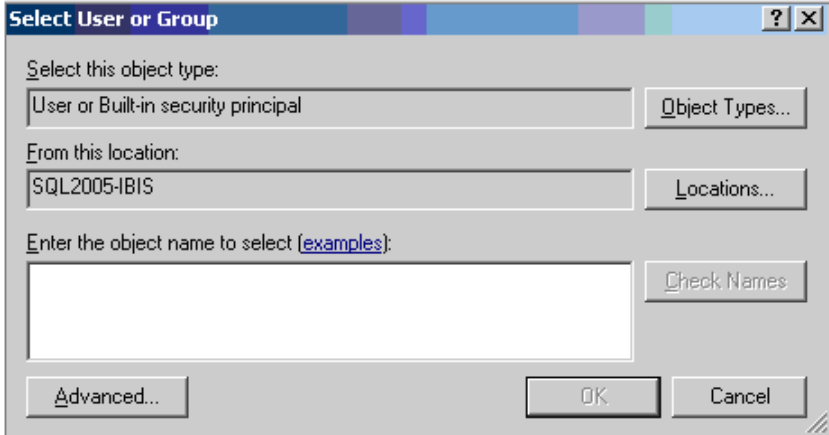

- U maakt hier gebruik van bestaande/aangemaakte Active Directory Groepen. Klik op de knop *Object Types* en bepaal in welke object types u wilt zoeken.
- Geef het domein aan via de knop *Locations*.
- Geef de namen van de objecten op onder *Enter the object name to select*. Als er meer objectnamen in de listbox verschijnen, selecteer dan de juiste naam.
- Klik op de knop *Check Names* en corrigeer eventuele onjuistheden.
- Klik op de knop *OK*.

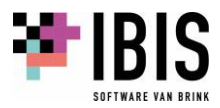

- Onder de node *Security / Logins* wordt de toegevoegde gebruikersgroep of gebruikersnaam getoond.
- Selecteer deze groep of naam en klik met de rechtermuisknop op *Properties*.
- Selecteer *User mapping*. Het volgende venster verschijnt:

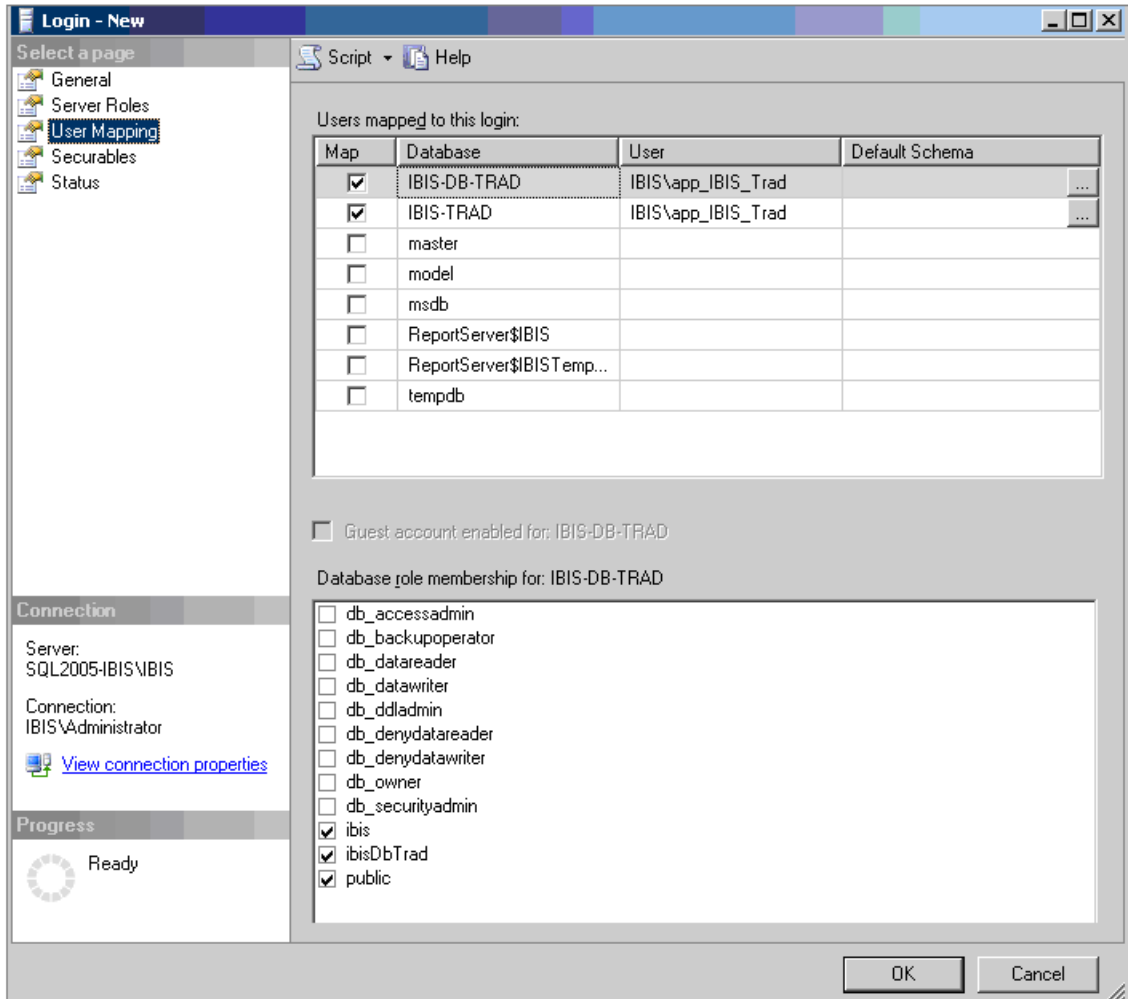

- Zorg ervoor dat onder de *User Mapping* deze in het voorbeeld getoonde instellingen zijn
- overgenomen.
- $\blacksquare$  De optie met de databases Ibis Calculeren onder Users mapped to this login moeten zijn aangevinkt (zoals in de afbeelding hierboven is aangegeven. Onder User moeten de gebruiker(s) of gebruikersgroepen zijn ingevuld).
- Klik op de knop OK. De gebruiker of de gebruikersgroep is onder de node Security toegevoegd en de autorisatie is voltooid. U keert terug in de SQL Server Management Studio.

#### <span id="page-13-0"></span>**03.03 Stap 3: een maintenance plan maken**

U moet een maintenance plan maken van de databases volgens de eisen van de klant. Dit is gespecialiseerd werk en wordt in deze handleiding niet toegelicht.

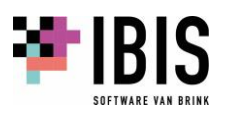

### <span id="page-14-0"></span>**03.04 Stap 4: aanpassen CalculerenVoorBouw.exe.config bestand**

Als u geen gebruik maakt van de instellingen die via de Ibis Configuratiebeheer Applicatie instellingen kunnen worden toegepast, volgt u onderstaand proces.

In het CalculerenVoorBouw.exe.config c.q. CalculerenVoorInstallatie.exe.config bestand moet u de connectionstrings als volgt aanpassen:

- Start de Windows Verkenner;
- Ga naar het CalculerenVoorBouw.exe.config bestand (de standaard locatie is C:\Program Files\Ibis\Ibis Calculeren voor Bouw);
- Open het CalculerenVoorBouw.exe.config met bijvoorbeeld het Kladblok;
- Voer de volgende zaken in onder <connectionstrings> volgens de afbeelding hieronder: Add name= "STD" Data Source= [uw servernaam], waar de SQL instance is geïnstalleerd. Initial Catalog= [uw Ibis Calculeren pakket database];
- <span id="page-14-1"></span>Sla de wijzigingen op.

### **03.05 Stap 5: Ibis Calculeren instellen in de SQL Server mode**

Als u het programma Ibis Calculeren heeft geopend, dan moet u het programma in de SQL Server mode instellen. In de statusbalk van het programma staat de mode aangegeven: *XTBF* of *SQL*.

- Start het programma Ibis Calculeren.
- Klik op menukeuze Bestand/Instellingen / Programma opties / tabblad Algemeen.
- Selecteer het databasetype *Microsoft SQL Server* met de knop <u>■</u>.
- Klik op de knop *OK*.
- Sluit het programma Ibis Calculeren en start Ibis Calculeren opnieuw. Het programma start dan op in de SQL Server mode.

Via de menukeuze *Bestand / Help / Info… / knop Servergegevens* in Ibis Calculeren kunt u checken of de SQL Server correct is aangegeven.

#### <span id="page-14-2"></span>**03.06 Systeemeisen**

Ibis Calculeren versie 1.0.0 gebruikt versie 4.7.2 van .NET Framework. De systeemeisen waaraan moet worden voldaan zijn te vinden op de Ibis site via [https://download.ibis.nl/images/ibis](https://download.ibis.nl/images/ibis-systeemvereisten.pdf)[systeemvereisten.pdf.](https://download.ibis.nl/images/ibis-systeemvereisten.pdf)

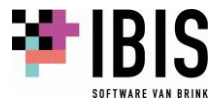

# <span id="page-15-0"></span>**04 DATA MIGRATIE**

U kunt hiermee het wijzigen van de locatiegegevens voor Ibis Calculeren regelen vanaf de werkplek van de gebruiker. Dit is met name interessant om uw productieomgeving van IBIS-TRAD bij lokaal gebruik in C:\IBIS te verplaatsen of te kopiëren naar de nieuwe persoonlijke Mijn Documenten omgeving voor Ibis Calculeren.

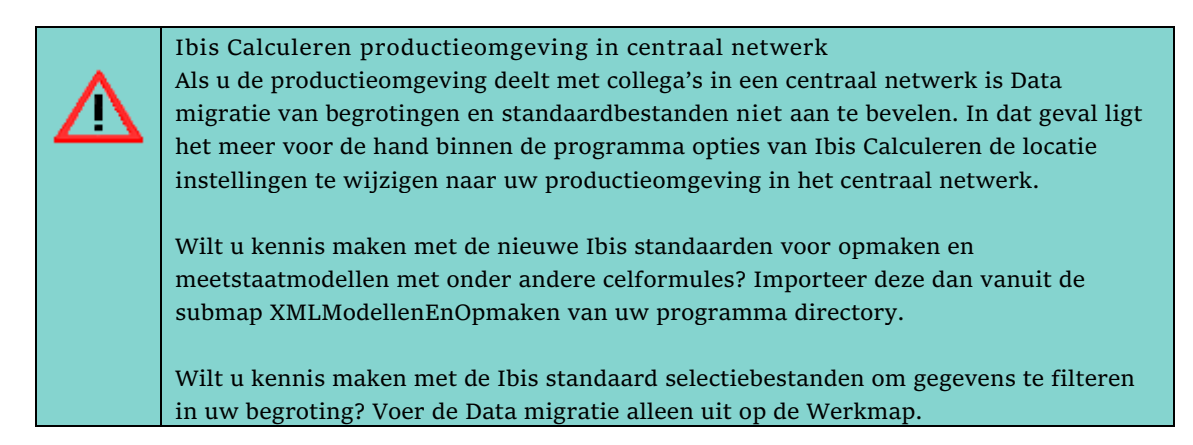

Na het klikken op Data migratie verschijnt onderstaand scherm. U kunt hier per in te stellen map met begrotingen en standaarden Bron locaties en Doel locaties instellen om bestanden te kopiëren of te verplaatsen. In dit voorbeeld is dat een lokale verplaatsing.

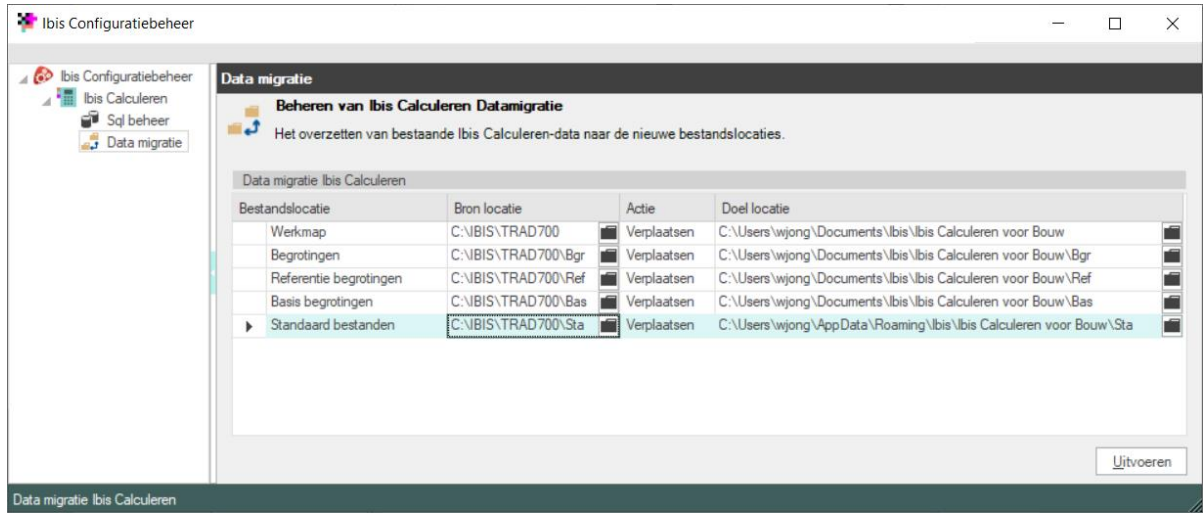

#### <span id="page-15-1"></span>**04.01 Kennismaken met Ibis standaarden**

Wilt u alleen kennismaken met de Ibis standaard voorbeeldbestanden en de selectiebestanden om gegevens te filteren in uw begroting? Kopieer deze dan vanuit de geïnstalleerde werkmap naar de werkmap van uw productieomgeving.

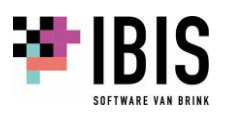

Na het kiezen van de Bron locaties en Doel locaties en de actie Kopiëren of Verplaatsen en het activeren van de knop *Uitvoeren* verschijnt onderstaand venster. Kies Ja of Nee.

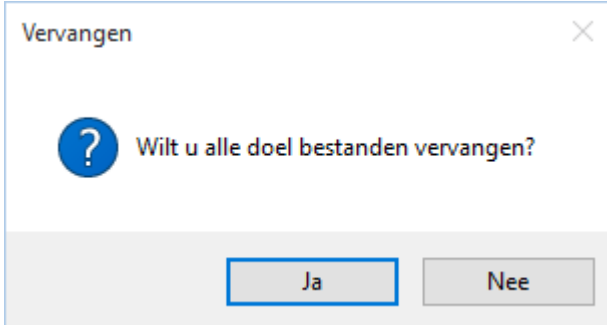

Vervolgens wordt de actie uitgevoerd en met een logging op het scherm, deze kunt u ook opslaan en later desgewenst afdrukken.

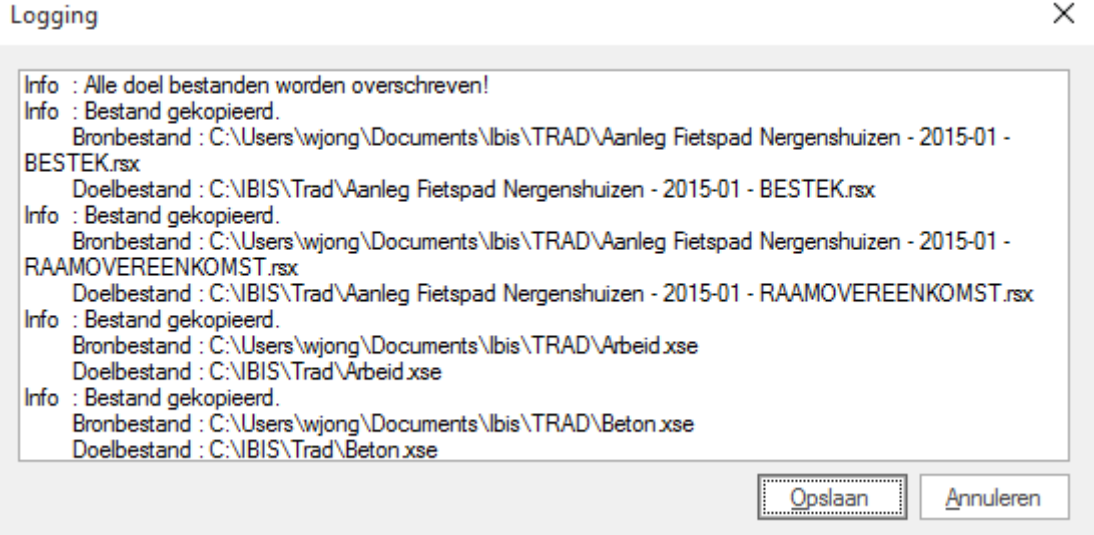

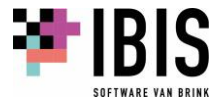